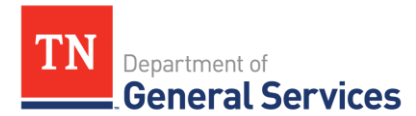

# **SWC# 290, Adobe, Inc. Contract Information and Usage Instructions #63960**

**Contract Period:** Three-year initial term, with 2 one-year renewal options

**Start Date:** October 1, 2019 **End Date:** September 30, 2024

**Summary/Background Information**: This contract is used to purchase Adobe, Inc. consulting services that include analysis, planning, design, development, testing, training, integration and implementation (the "Services") for Adobe products.

# **State Contact Information**

**Connor Petschke**

Category Specialist Central Procurement Office (615) 741-9401 [Connor.petschke@TN.gov](mailto:Connor.petschke@TN.gov)

# **STS Agency Contact Information:**

Chris Benson Phone number: 615-770-1126 [chris.benson@tn.gov](mailto:chris.benson@tn.gov)

# **Supplier Contact Information:**

**Pete Petruccione** State and Local Solutions 518-221-8321 petrucci@adobe.com Adobe, Inc. San Jose, CA **Edison Contract Number** #63960

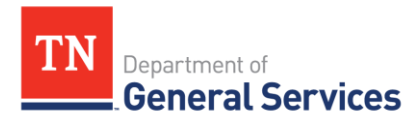

### **State Agency Ordering Instructions:**

- 1. Please consult the contract catalog to determine what support to order. If you need assistance selecting Adobe products and services, please contact Pete Petruccione with Adobe.
- 2. Once you have selected all the needed Adobe products and services, please contact Pete Petruccione with Adobe for a quote.
- 3. Follow your normal requisition/purchase order process to complete the order once you've received the quote.

#### **Local Government Entity Instructions:**

- 1. Local Governments and other eligible entities are encouraged to use this contract.
- 2. Local entities should contact Pete Petruccione with Adobe with respect to how they would like to conduct business transactions. His contact information is on the first page.
- 3. The State requires Adobe to report all sales to Local Government entities making use of the State contract.

#### **Access to Contract Documents Online:**

- 1. Click on the link below to go to the Supplier Portal homepage: [https://hub.edison.tn.gov/psp/paprd/SUPPLIER/SUPP/h/?tab=PAPP\\_GUES](https://hub.edison.tn.gov/psp/paprd/SUPPLIER/SUPP/h/?tab=PAPP_GUEST)T
- 2. Click on the "Statewide Contract (SWC) Search" link at the top of the page under "Statewide Contract Information".
- 3. Scroll down the list of contracts and locate "Adobe, Inc.". Click on the picture of a folder under the "Details" column.
- 4. You will get a rectangular box and one of the columns (to the right) will say "Contract Documents", and below will be a picture of a file folder, click on it and you will get a new box with multiple contract documents shown. Click on the picture of the document to view the attachment.